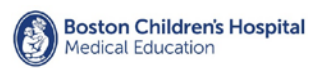

Τ

Г

<span id="page-0-0"></span>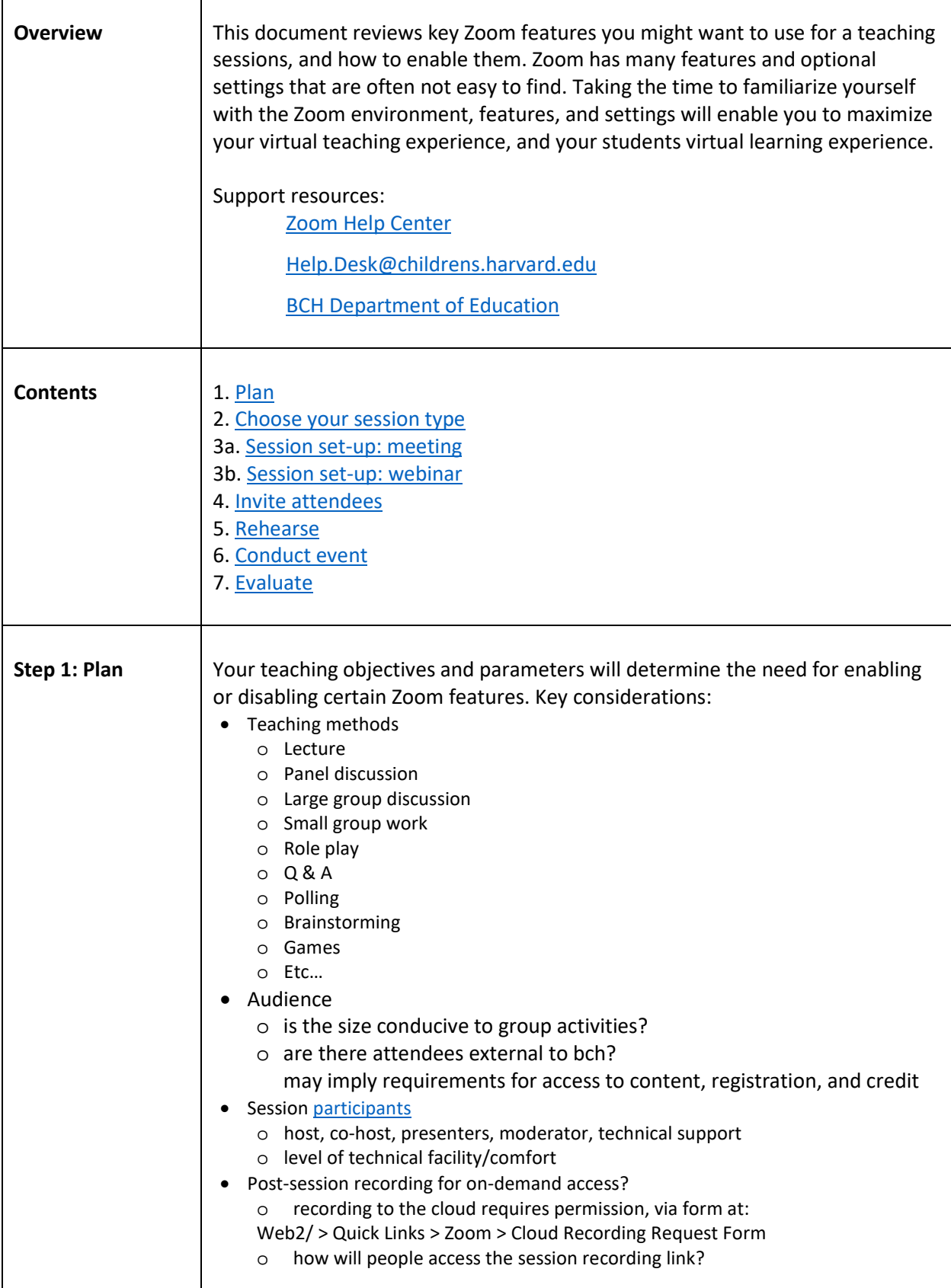

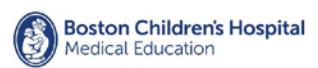

<span id="page-1-1"></span><span id="page-1-0"></span>Г

# Zoom Teaching Session Set-up Guide

 $\overline{\phantom{a}}$ 

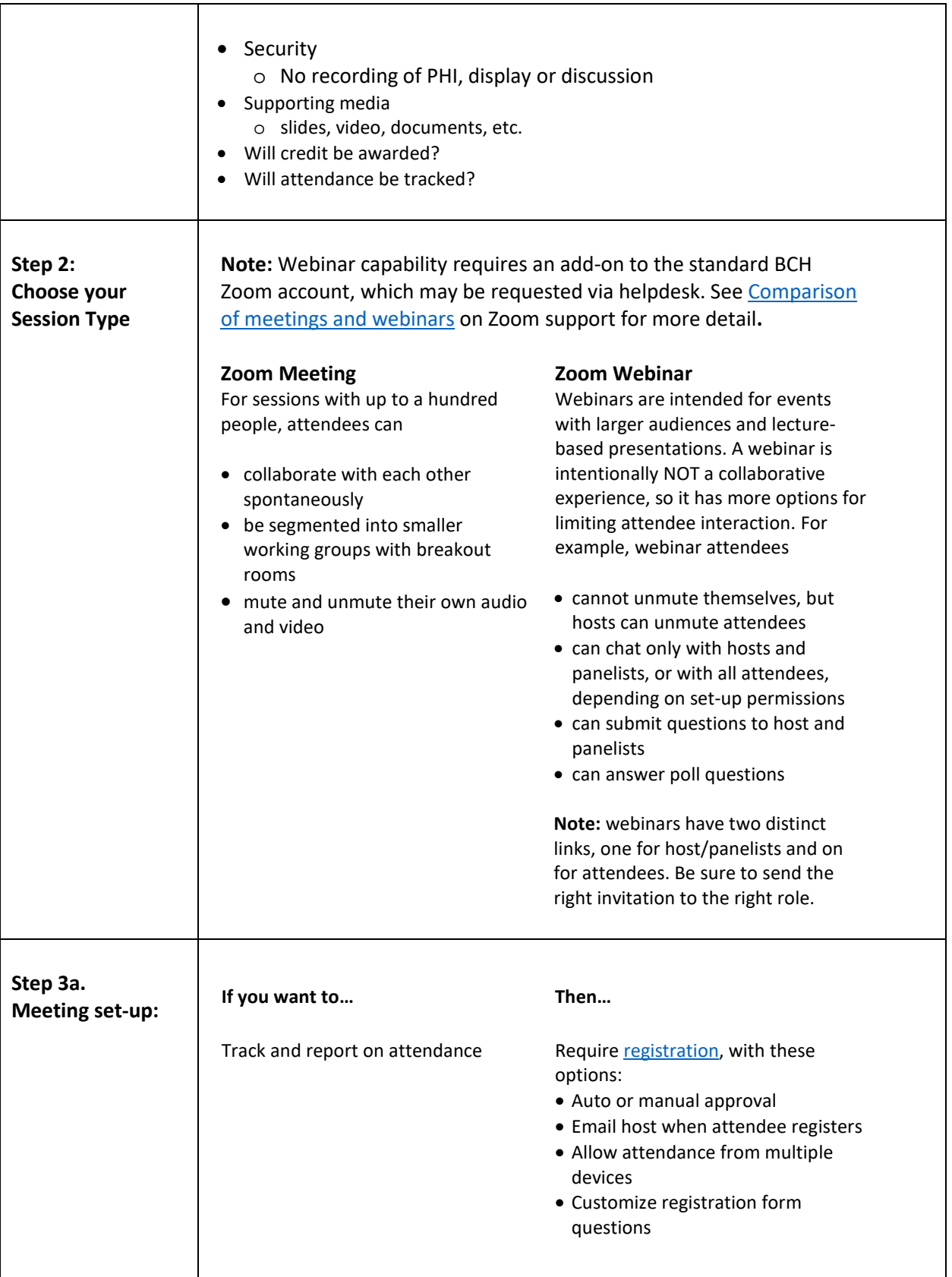

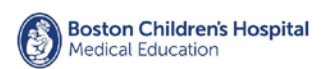

T

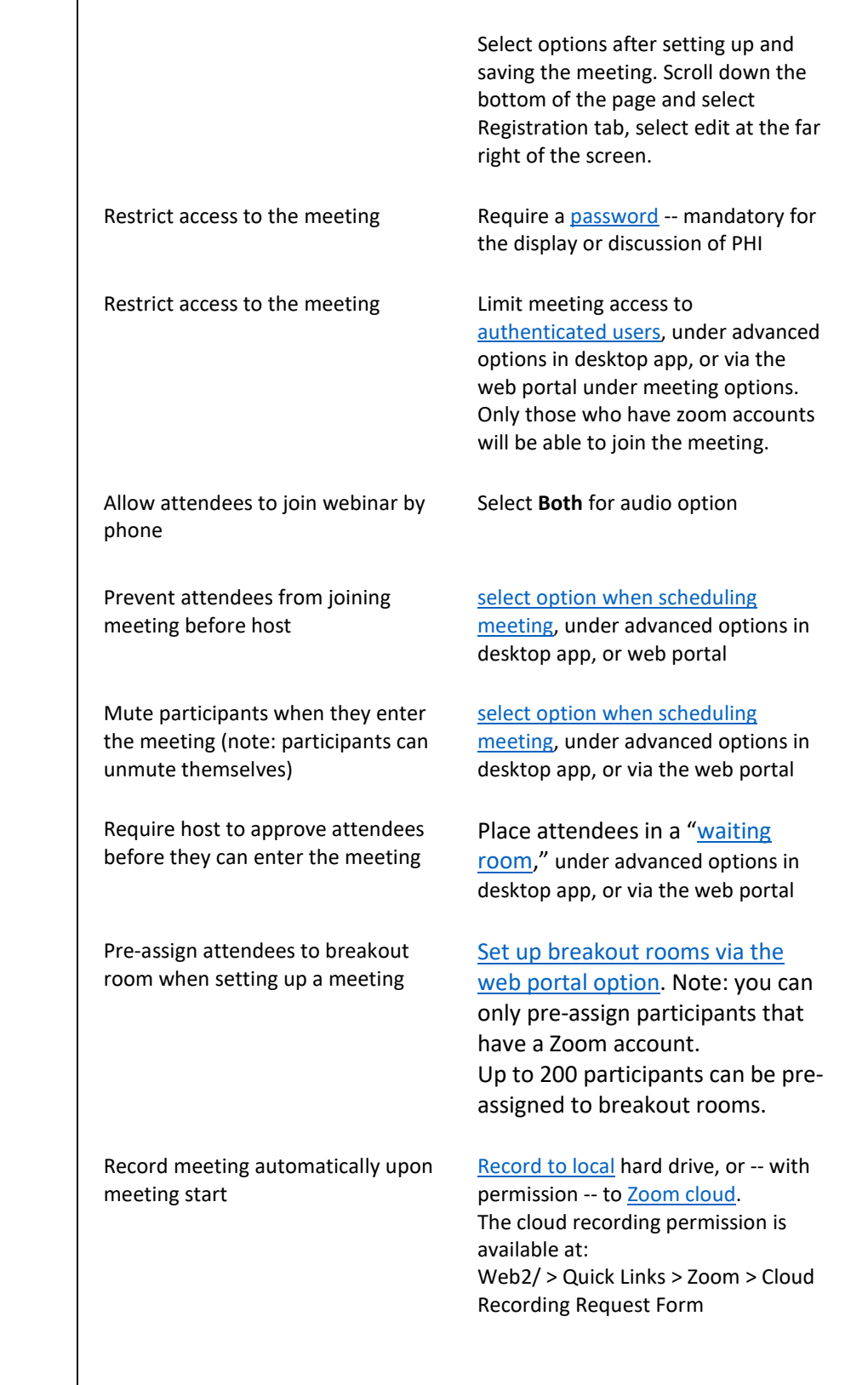

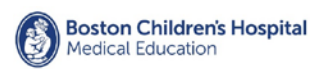

Т

Г

<span id="page-3-0"></span>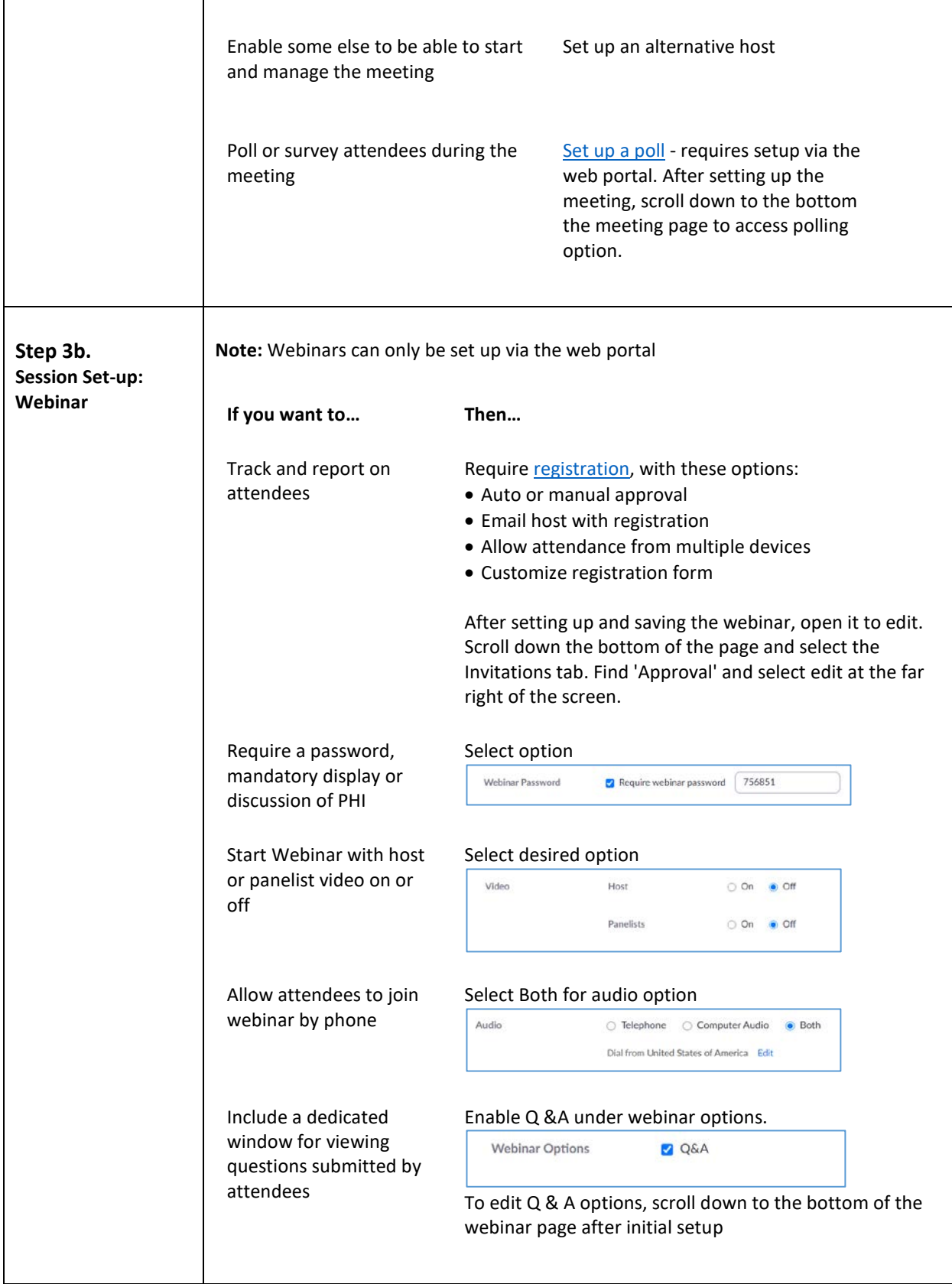

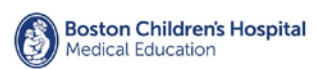

 $\overline{\phantom{a}}$ 

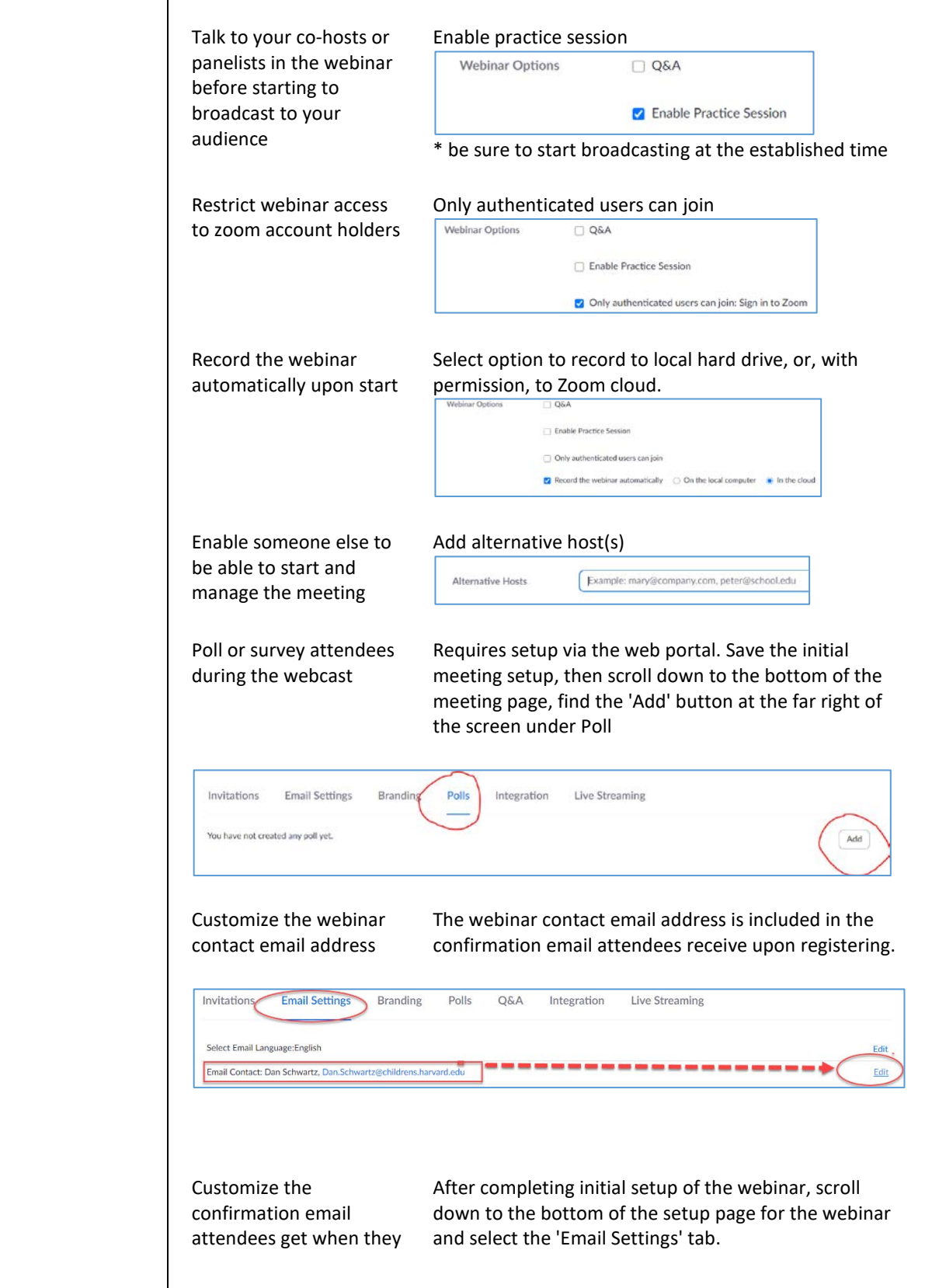

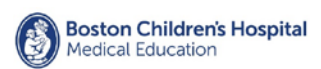

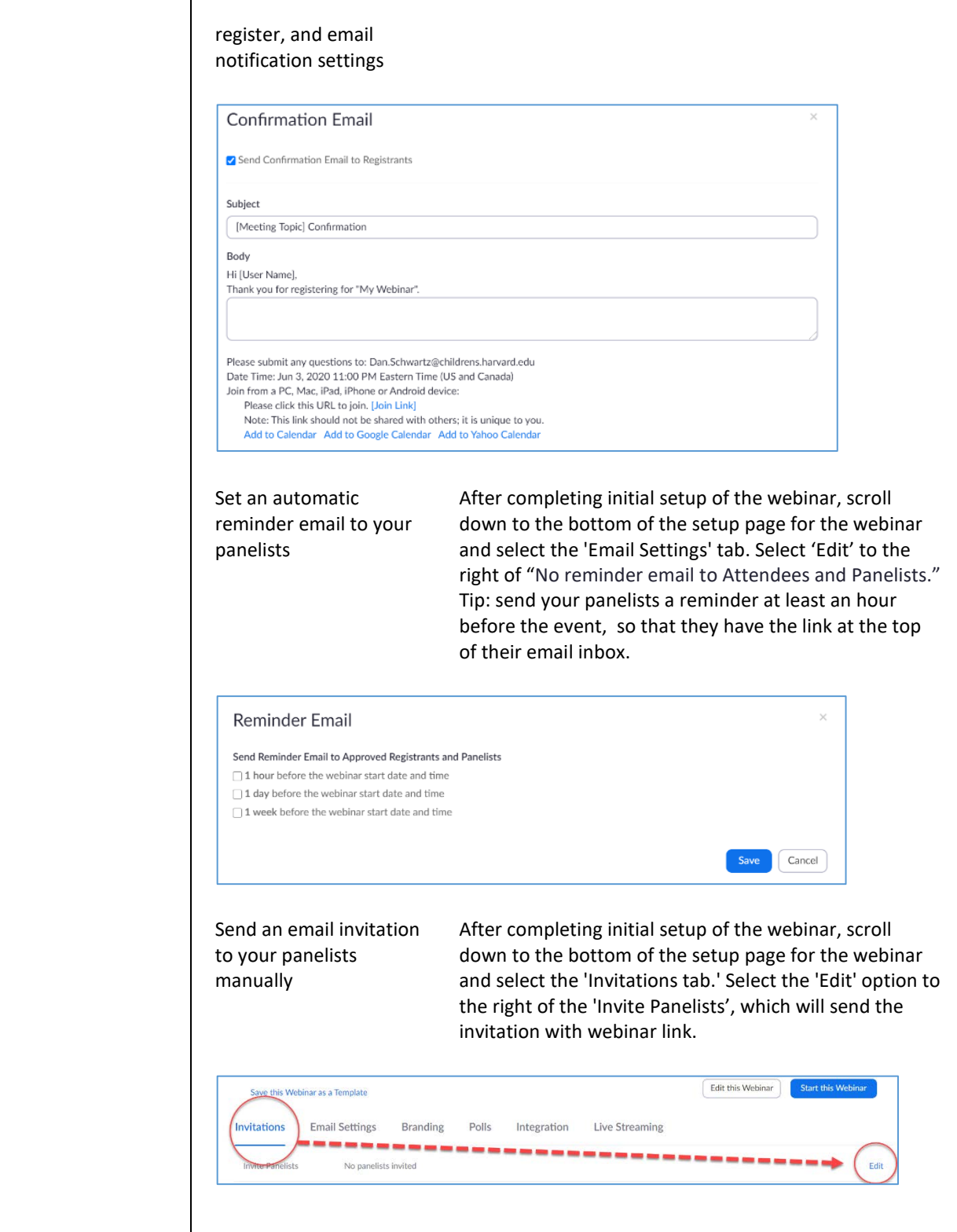

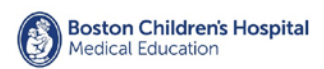

Resend panelist invitation with webinar link.

At any time, you can resend the invitation to co-hosts and panelist. Select 'Edit' under the Invitation tab.

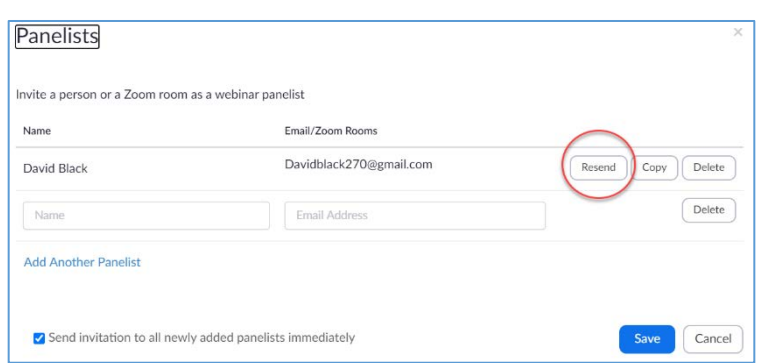

#### Send an email invitation to your attendees

After completing initial setup of the webinar, scroll down to the bottom of the setup page for the webinar and select the 'Invitations tab.' Select one of the email options to right of 'Invite Attendees'. Tip: send the email to yourself or a colleague first to make test.

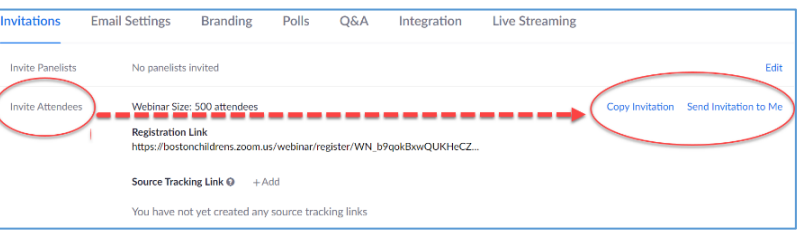

If you want to change the title and add a banner to your registration page

After completing initial setup of the webinar, scroll down to the bottom of the setup page for the webinar and select the 'Branding' tab

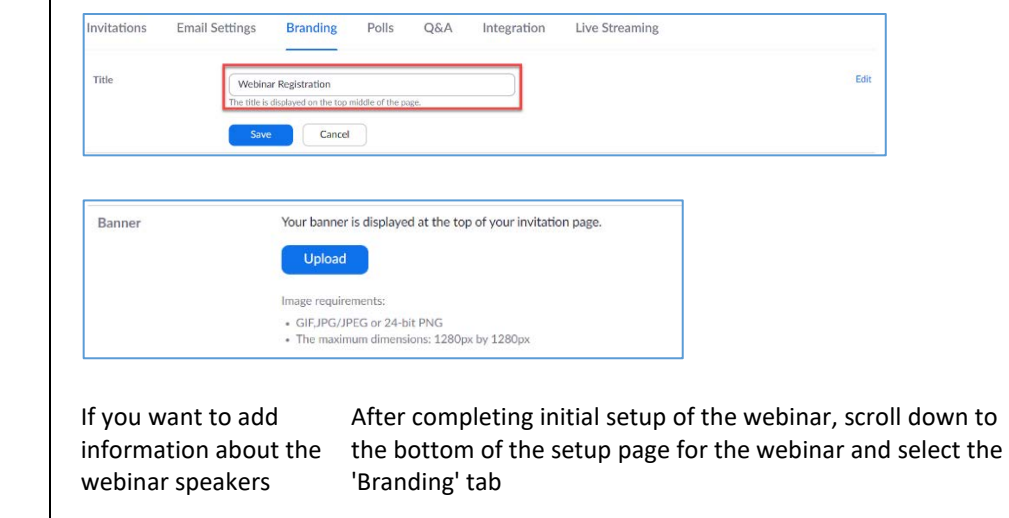

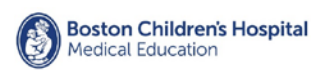

т

Г

# Zoom Teaching Session Set-up Guide

٦

<span id="page-7-2"></span><span id="page-7-1"></span><span id="page-7-0"></span>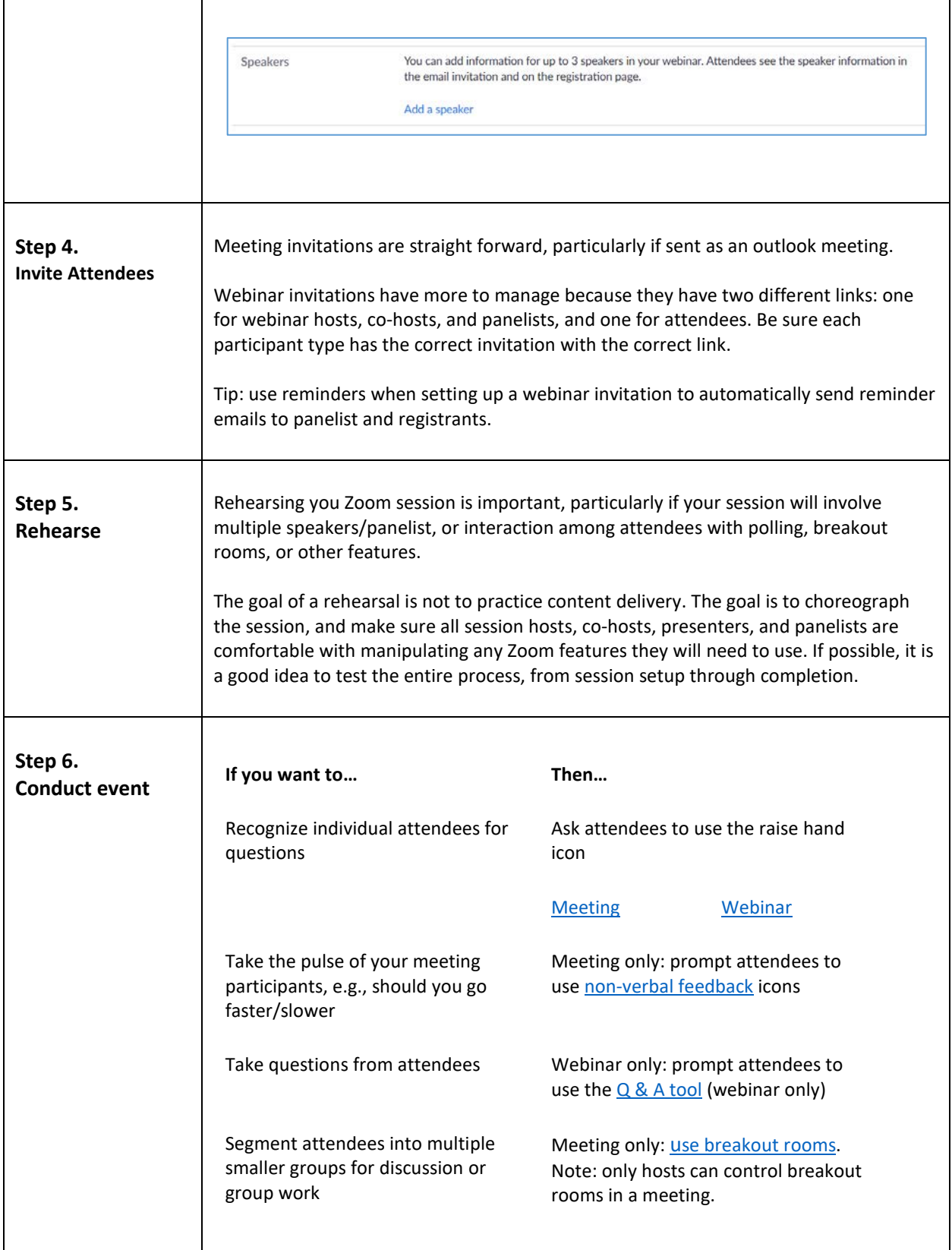

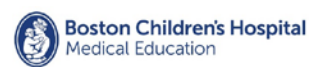

Present slides, web pages, applications, or play a video for a teaching session Selec[t Screen Share](https://support.zoom.us/hc/en-us/articles/201362153-Sharing-your-screen-in-a-meeting) from the Zoom toolbar, then select to share a specific application, or your entire desktop. (**NOTE:** if you share your entire desktop, any application you have open is visible, including email.) Have participants comment or brainstorm in real-time, and document their input for the group Use the text tool in the Zoom whiteboard, or screens share an editable document. Annotate an image, document, slide, etc. Select a screen to share, then select th[e annotation](https://support.zoom.us/hc/en-us/articles/115005706806-Using-annotation-tools-on-a-shared-screen-or-whiteboard) option from the Zoom tool bar. Draw a diagram or illustration in real-time, using your mouse, trackpad, or drawing tablet. Select th[e whiteboard](https://support.zoom.us/hc/en-us/articles/205677665-Sharing-a-whiteboard) option under Screen Share (rehearsal highly recommended, drawing with a mouse is difficult) Play a video or audio clip during a session With the video or audio file open, select Screen Share from the Zoom toolbar. **BE SHURE TO CHECK** 'Share Computer Sound' in the bottom left corner of the screen share window. Select and start the video or audio. Survey participants during a teaching session Use Zoom's polling feature for simple multiple choice questions [Meeting](https://support.zoom.us/hc/en-us/articles/213756303-Polling-for-meetings#h_bdab5a42-600b-4ee0-8f3c-76a87b3f8ef3) [Webinar](https://support.zoom.us/hc/en-us/articles/203749865#h_48eeaaad-5f4e-45ed-8a62-3c86c824e9e2) For greater variety of question types, screen share another audience response tool like <https://www.polleverywhere.com/>

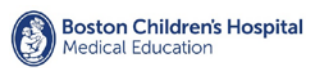

<span id="page-9-0"></span>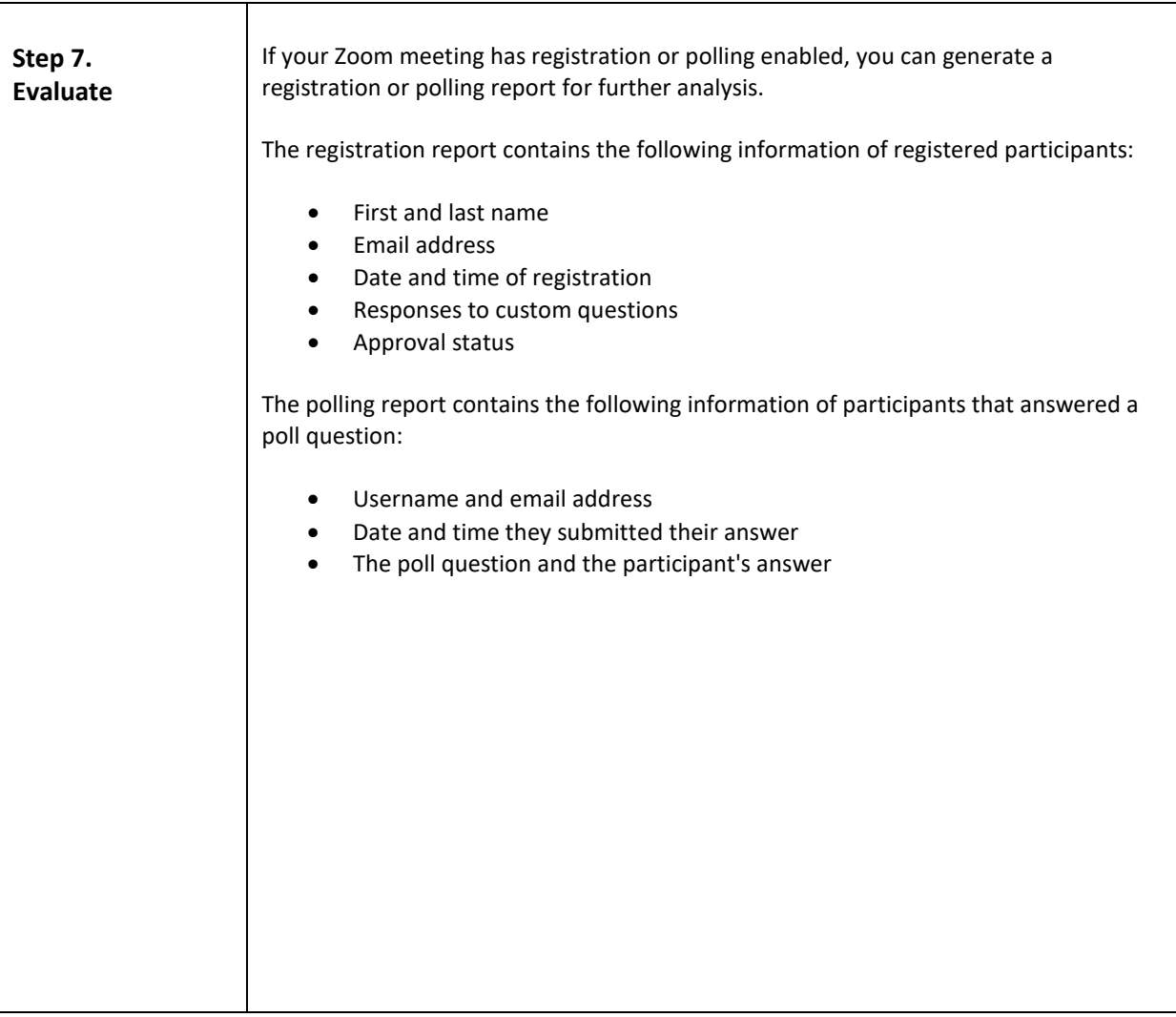